# Facturation matériel LIMA

Documentation utilisateurs

16.09.2022

Dès le 1<sup>er</sup> octobre 2021 ou plus tard selon les cantons, vous devez facturer le matériel LIMA/Migel.

Nous constatons que la plupart des établissements ont confié la facturation du matériel LIMA à leur pharmacie qui prend cette tâche en charge en complément de la facturation des médicaments. Nous vous conseillons donc de considérer cette option en priorité.

Pour les établissements qui désirent facturer eux même le matériel LIMA, soit d'incontinence uniquement soit pour tout le matériel LIMA, puisqu'ils font appel à un fournisseur grossiste qui n'a pas les autorisations de facturation directe, vous pouvez soit :

- 1. Créer une liste d'articles standards dans le catalogue prestation et saisir manuellement les articles à facturer dans la saisie des prestations.
- 2. Mettre en place une interface automatique d'importation des articles puisque votre fournisseur a développé un tel mécanisme avec SADIES SA (à vérifier auprès de votre fournisseur).

Si tel est le cas vous devrez paramétrer le type d'interface sous :

## Données de base - Société

Choisir le type d'interface voulue sous :

Données de base – Société – Interface LIMA

o Hartmann Easy Migel

Interface Lima Hartmann Easy MIGeL

- o Tena-Check
- o Tena CosaCare
- o LifeStage
- o Import manuel

L'importation manuelle est à indiquer pour les fournisseurs comme Weita ou HR Med qui donnent la possibilité de faire un copier-coller depuis leur site Internet des articles à facturer depuis SADIES.

Pour les autres types il s'agira de sélectionner le fichier mensuel contenant les articles à refacturer.

Dans tous les cas vous devez paramétrer le logiciel de facturation comme suit :

## Création d'un type facture Lima

Données de base – Type facture – dupliquez le type facture qui sert aujourd'hui à facturer les forfaits Opas et renommez le type facture en « Caisse maladie Lima » - puis indiquez le numéro de compte débiteurs (compte collectif) (ex. GE : 10620 Débiteurs caisse maladie).

Les options cochées pour la facture LIMA sont :

- En-tête détaillée
- Envoi CEESV (pour les EMS VD)
- Impression facture
- Mention date séjour

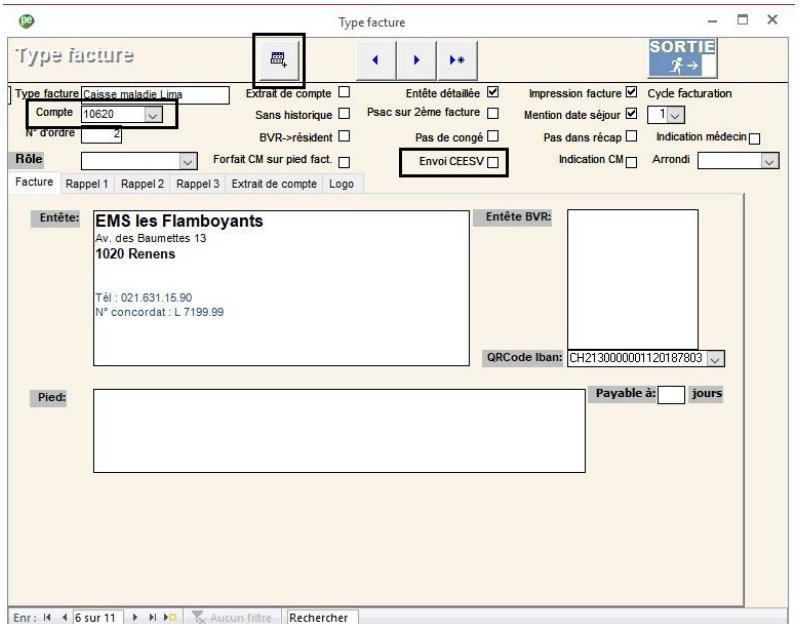

Les EMS vaudois qui n'auraient pas encore corrigés l'adresse de la CEESV dans l'entête peuvent le faire sur les types factures concernés.

Exemple EMS vaudois :

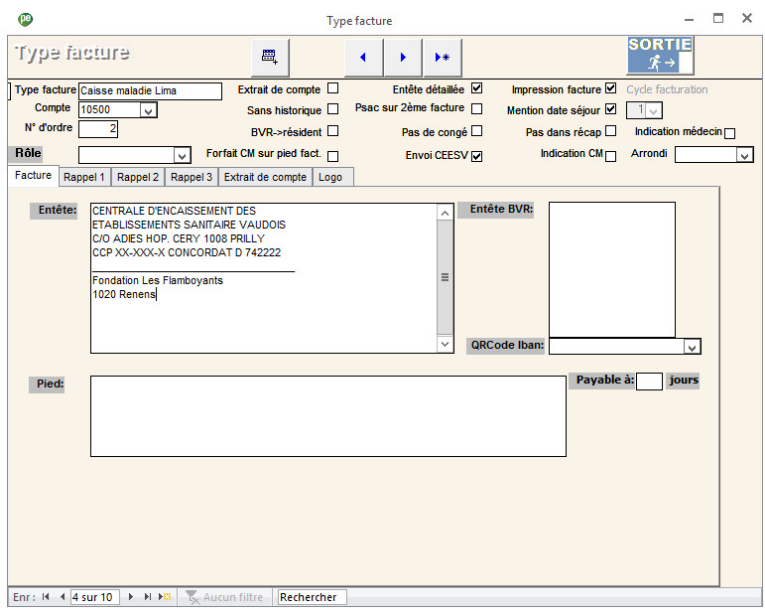

#### Paramétrage des types séjours

Une fois les éléments ci-dessus définis, il est possible de créer, pour chaque type séjour, un nouveau payeur qui facturera les prestations LIMA à chaque résident.

- Type séjour suivant : vous permet de choisir sur quel type séjour vous souhaitez ajouter un payeur
- Facture suivante : vous permet, sur le type séjour, de créer un nouveau payeur. Descendre jusqu'à ce que l'on vous propose un payeur vide

Données de base – type séjour – sélectionner le type séjour que l'on veut – ajouter un payeur (bouton « Facture suivante »).

- Type payeur : « Caisse »
- Type facture : Caisse maladie LIMA
- Groupe de prestations : LIMA ou « LIMA\_GTIN » si saisie via interface GTIN

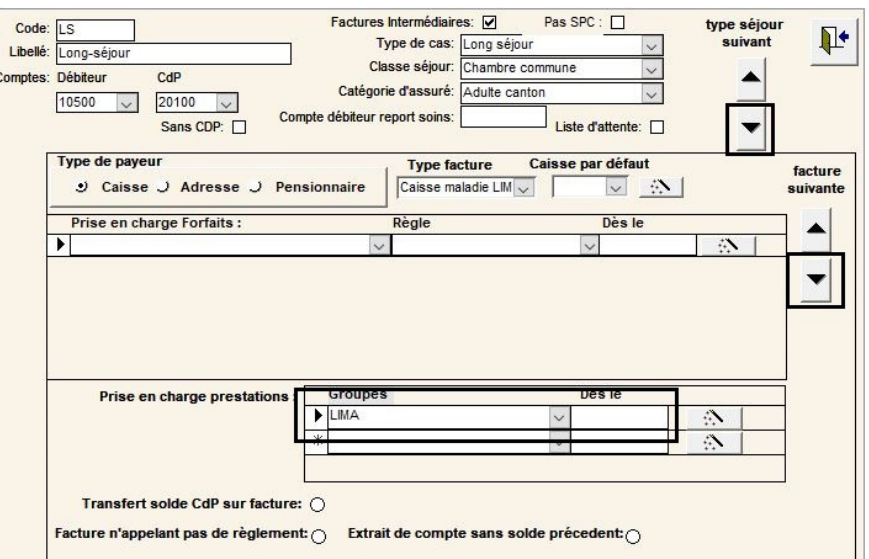

- Ajouter le type le nouveau payeur à tous les résidents présent en cliquant sur  $\mathbb{R}$
- Ajouter le groupe de prestation LIMA au nouveau payeur de tous les résidents en cliquant sur  $\mathbb{R}$

#### Compléter les données payeurs

Sur chaque résident vous devrez compléter les informations de l'assurance maladie. Pour ce faire, vous pouvez « reprendre » les informations de caisse maladie trouvées sur le même résident en cliquant sur « reprise », puis sur flèche de la ligne sélectionnée. Dans cet exemple, la 1er, 3ème ou 4ème ligne.

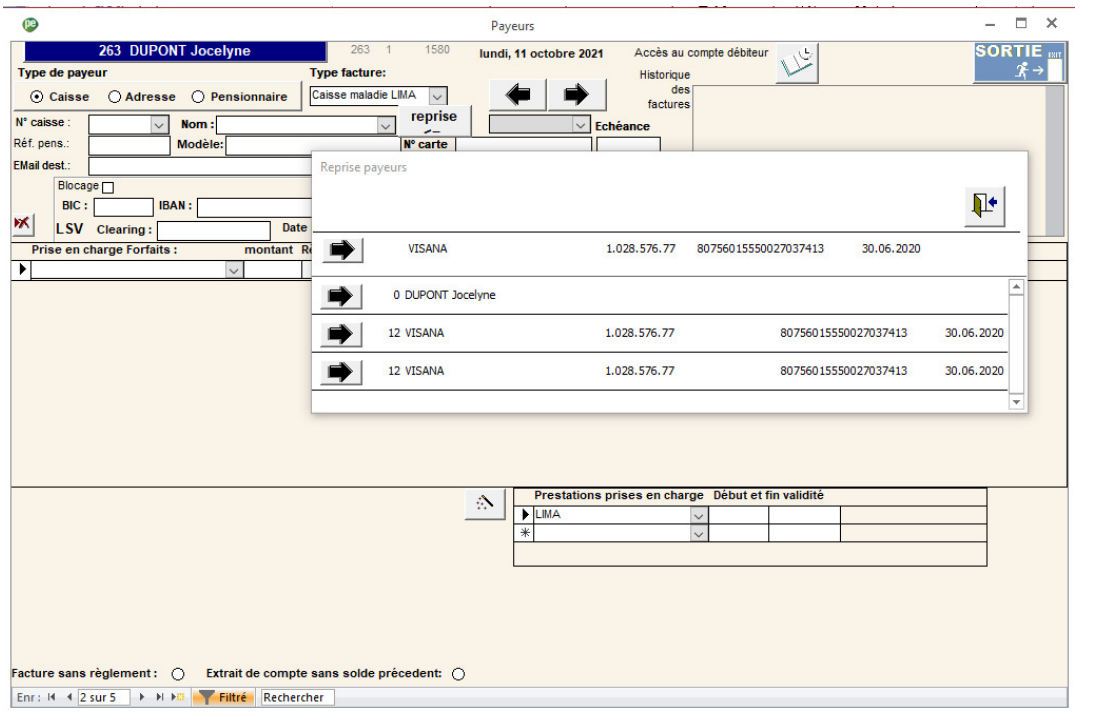

## Saisie manuelle des articles à refacturer (sans interface avec un fournisseur)

#### Création du catalogue de prestations

**Ces prestations doivent être créées uniquement si vous facturez manuellement (sans interface) le matériel LIMA.** 

Dans Données de base – catalogue forfaits – cliquez sur LIMA. Nous avons mis à disposition le catalogue du matériel LIMA dans lequel vous sélectionnez les articles dont vous aurez besoin

- Possibilité de trier par catégorie d'articles
- Sélectionnez les codes Lima qui nous intéressent **⊠**
- Cliquez sur v pour les intégrer

Ainsi vous retrouverez les prestations souhaitées avec le code LIMA dans l'identification de la prestation dans le catalogue des forfaits.

Le bouton « doc LIMA » vous donne accès au catalogue en pdf.

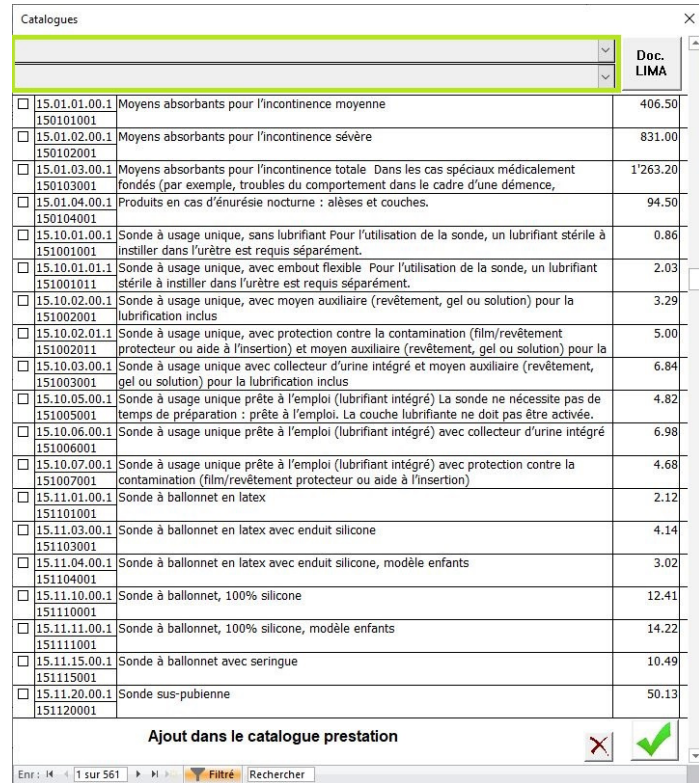

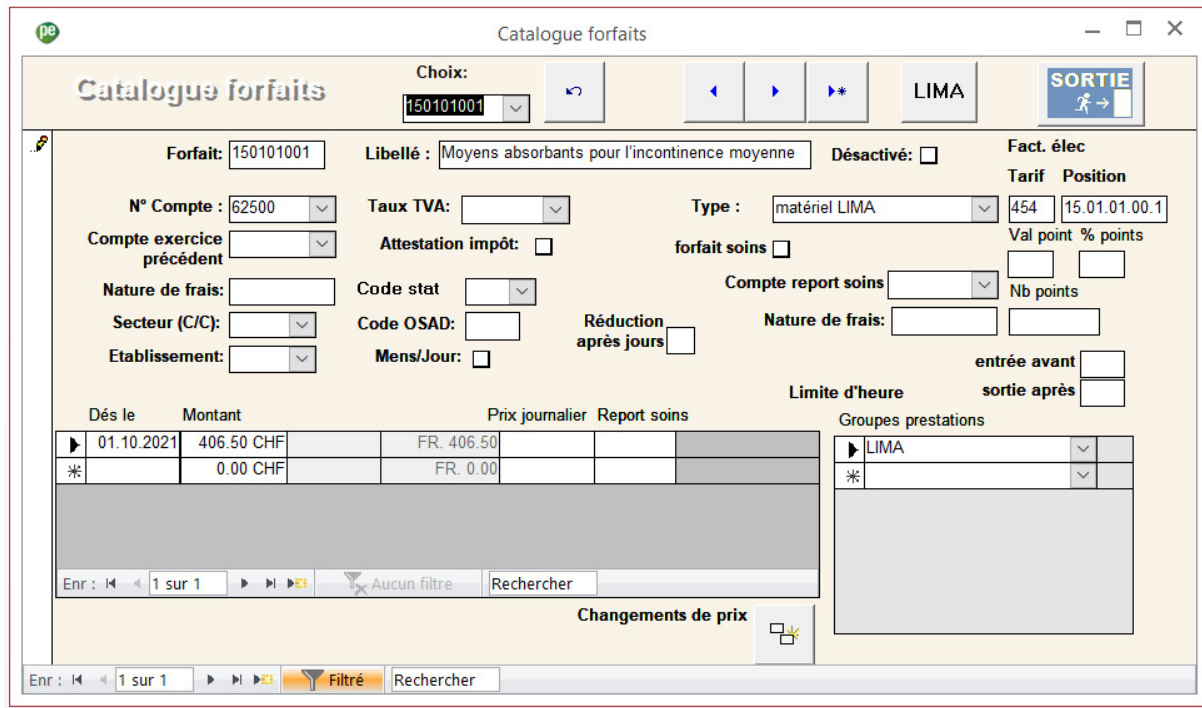

#### Exemple de prestation LIMA :

5/8

Par défaut, les prestations seront imputées dans le compte 62500. Vous pouvez modifier le numéro de compte d'imputation sur chaque prestation.

Vous devez également compléter, corriger le prix unitaire.

### Données de base – Groupe de prestations

Le logiciel Sadies Résident crée le groupe de prestations et affecte les prestations à ces groupes.

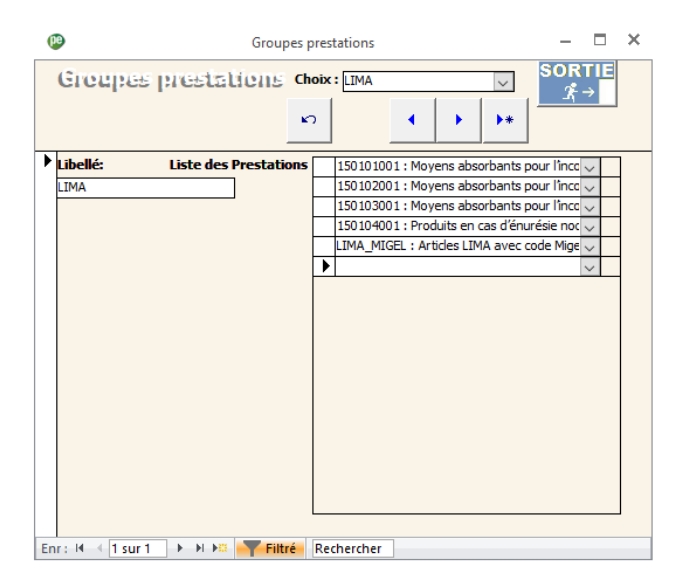

#### Saisie des prestations

#### **Saisie des prestations directement dans Sadies Résidents**

Dans saisie des variables, vous pouvez saisir manuellement les prestations sur le groupe LIMA.

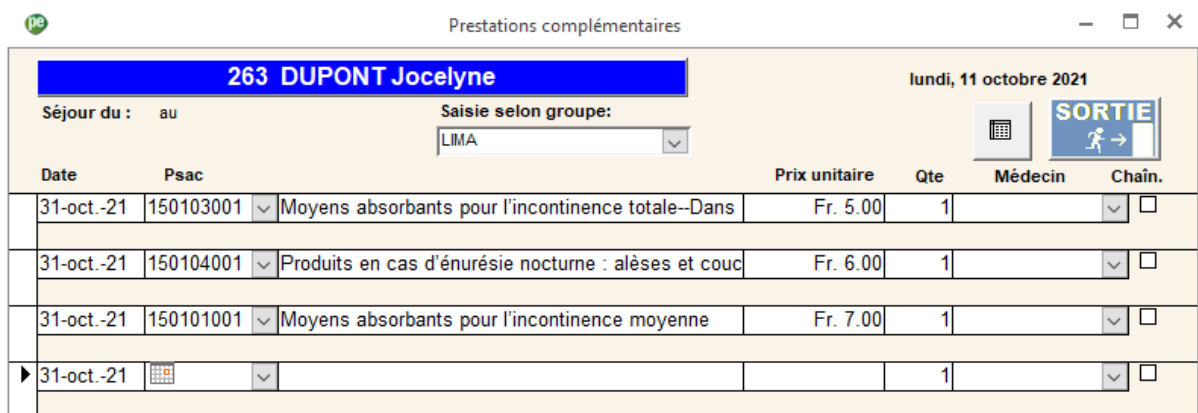

Vous pouvez ensuite facturer vos prestations selon votre processus habituel.

6/8

#### **Intégration des articles à refacturer au travers d'une interface**

Pour les établissements utilisant une interface externe, vous pouvez accéder à l'écran d'intégration dans le ruban Utilitaires – Importation LIMA.

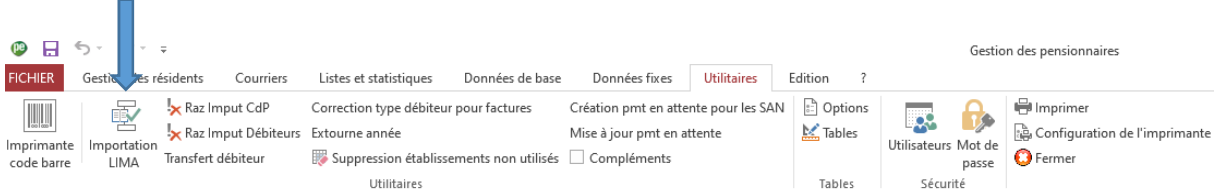

Vous sélectionner votre fichier d'interface et intégrer les prestations :

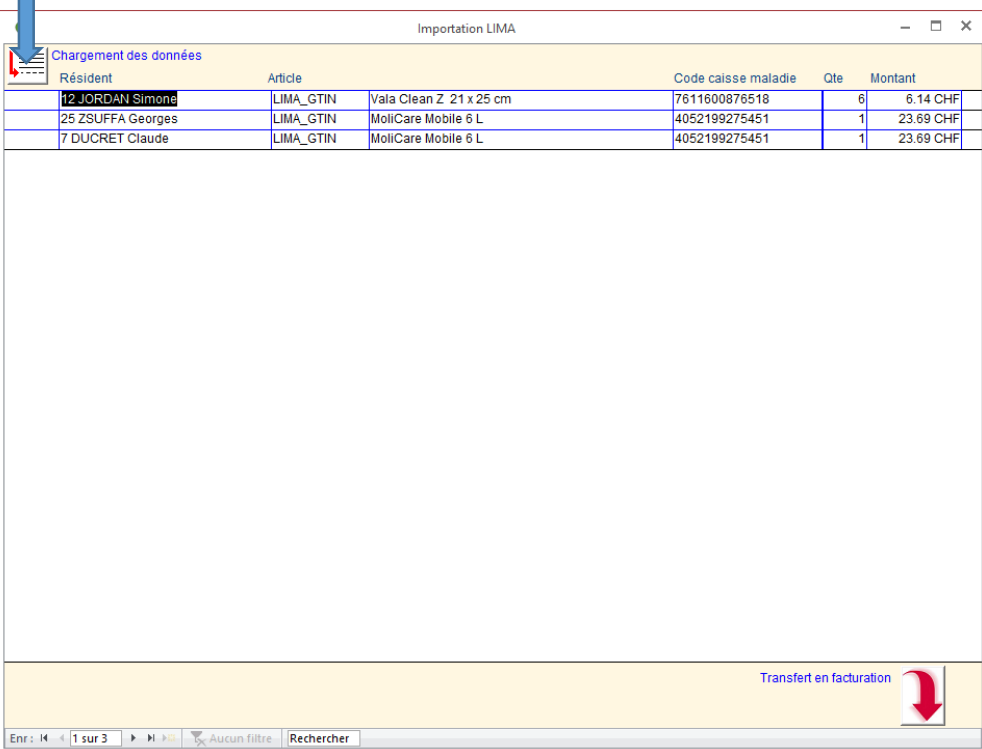

Après avoir cliqué sur le bouton Transfert en facturation vous retrouverez les prestations dans l'écran de saisie des prestations complémentaire ou vous pourrez éventuellement faire des corrections avant facturation.

Vous pouvez ensuite facturer vos prestations selon votre processus habituel.

## Correction montant du financement résiduel

#### **Données de base – catalogue forfait**

Les établissements qui comptabilisent le montant du financement résiduel depuis Sadies Résidents, il y a lieu de modifier ceux-ci à la date de la mise en place de cette facturation (GE n'a pas de financement résiduel 01.10.2021 = VD //01.01.22 = autres cantons).

#### Exemple pour le forfait Opas classe 10

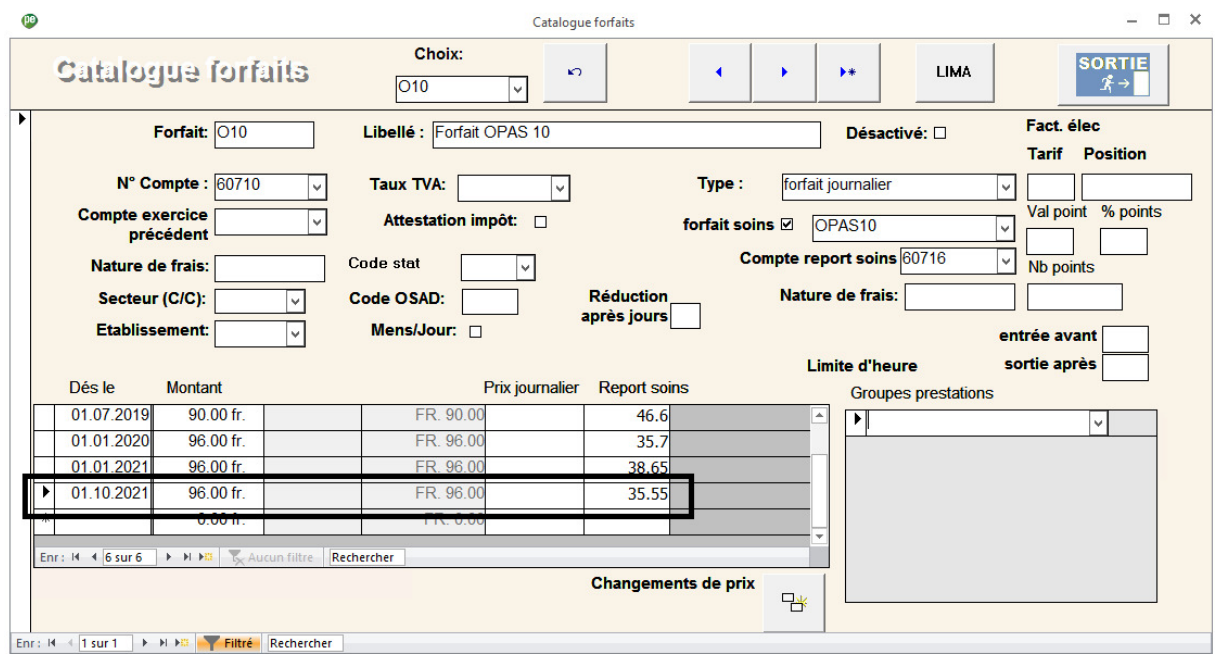

Le support logiciel reste à disposition pour toute assistance complémentaire.

Sadies SA